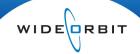

# Interfacing with Adobe® Audition® 3

Adobe Audition 3 can be used to create and edit audio file for use with *WideOrbit Automation for Radio*. After completing your work on your audio in Audition and the file is saved, *WO Automation for Radio's* Automatic Media Asset Importer (AMAI) imports the audio into your Central Server for distribution to each workstation.

This document will go over installation of the WO Automation for Radio Adobe Audition Plug-in, setting up an import rule in AMAI and some basic Audition processes.

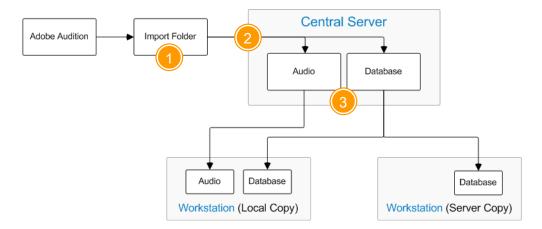

- 1 After completing all editing and metadata entry in Audition, the audio file is saved to an Import folder actively scanned by AMAI (Automatic Media Asset Importer).
- 2 AMAI imports the audio file, adding the audio to the Central Server audio library and adding the file's metadata to the Central Server database.
- 3 Central Server distributes the audio and metadata to all Workstations configured to receive the Media Asset. The audio file is stored in Workstation's local audio volume, while the associated metadata is added to Workstation's local database.

Before installing the Plug-in or setting up AMAI, make sure Audition is properly installed and activated.

For Adobe Audition training resources, check out the Adobe web site or the training disc that came with your copy of the software.

## **Installing the Adobe Audition Plug-in**

You may need to remove your currently installed plug-in before installing the new version. To determine if you need to remove the previous version:

- 1. Close Adobe Audition.
- 2. Look for a file named gra audition plugin.flt in the main Adobe Audition 3.0 folder (usually \Program Files\Adobe\Adobe Audition 3.0).
  - If you see the gra\_audition\_plugin.flt file, delete this FLT and open Adobe Audition before proceeding with the installation of the new plug-in. Opening Audition with no plug-in installed allows Audition to "forget" the old version of the plug-in.
  - If you see only the wo automation for radio.flt file, there is no need to delete the FLT before continuing.

Run the Installer executable. The Installer name will reference the version of WO Automation for Radio being installed, for example install-Version 3.5 (Build\_20).exe.

If you see a Windows security warning after running the installer, allow Windows to continue with the installation.

From the list of available Install Types, select Adobe Audition Plugin and click Next to continue.

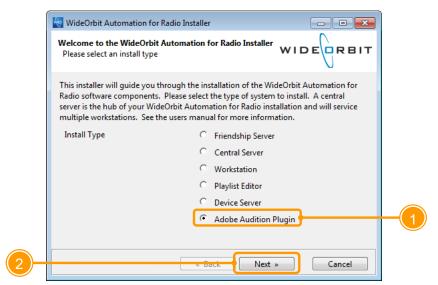

Click I Agree to accept the end user license agreement and continue with the installation.

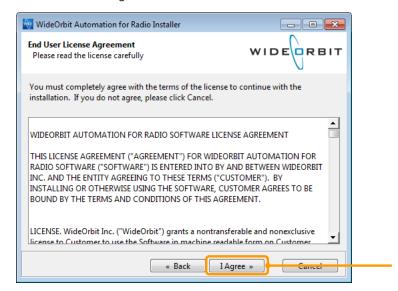

Type or browse to the **directory** where Adobe Audition is installed and *click* **Next** to continue.

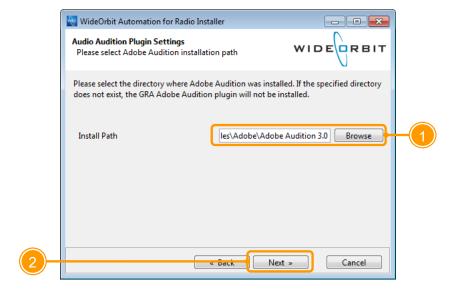

This path typically will be C:\Program Files\Adobe\Adobe Audition 3.0. If the entered path does not exist, the plug-in will not be installed.

Click Install to continue.

6

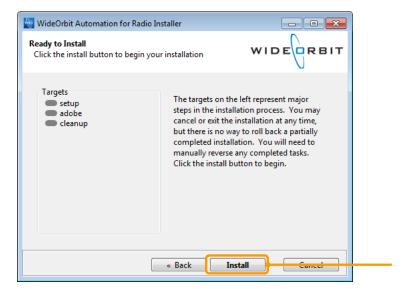

Click Finish to complete the installation and close the installer.

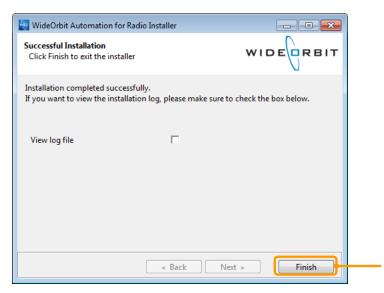

Open Adobe Audition.

Configure your Preferences. With Adobe Audition open, *press* **F4** to open the Preferences dialog. *Click* on the **System** tab.

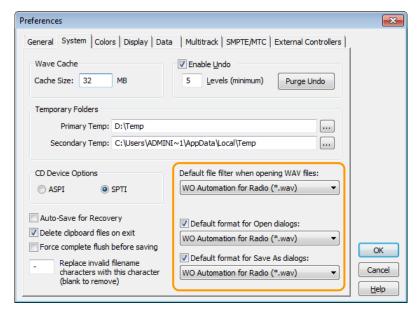

Set the Default File Filter and Default Format for Open/Save As dialogs to **WO Automation for Radio.wav**. Once the preferences have been set, *click* **OK** to save your changes and close the Preferences window.

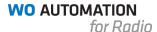

## Interfacing with AMAI

AMAI scans local or remote directories for new files, processes and imports the file, and distributes the audio throughout your system. To configure AMAI:

- 1. Add directories. When saving your work in Audition, you will save to this folder. It can be local to the Audition computer or on the network.
- 2. Create a rule
- 3. Assign the rule to the directory

AMAI is configured through the Central Server Configuration Web UI. *Click* on the **Media Importer** link in the Configuration section of the left-hand menu.

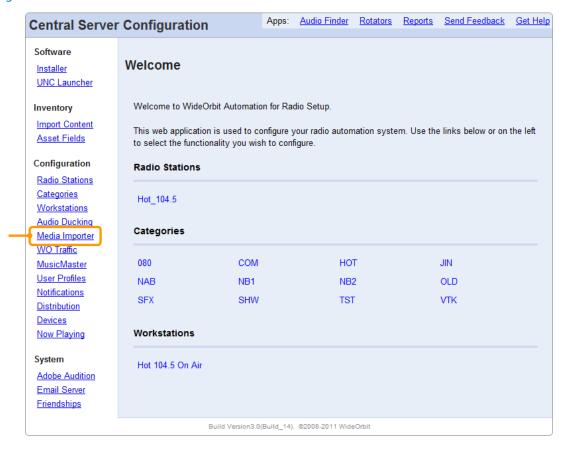

## **Adding Local Scan Directories**

AMAI scans the specified directory for new files to be imported, converting them within this folder if necessary, appending the filename with an <u>IMPORTING</u> tag during the conversion process. After a file has been converted and imported, it is removed from the folder to prevent duplicate processing.

You will save your finished Audition projects to this directory, so make sure it is easily accessible from both the Audition computer and your Central Server. Make sure user permissions to the directory are set so that the directory can be accessed without having to enter a username and password.

Scan directories should already exist—AMAI will not automatically create directories as they are configured. Relative UNC paths specifying \hostname\share\folder are recommended although absolute paths specifying a drive letter and folder can be used.

Click the Add Directory link under Directories on the Central Server Configuration Web UI page.

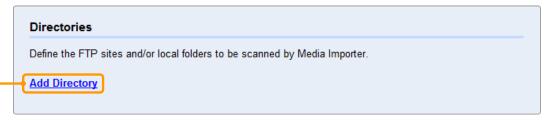

*Type* the **path** to the scan directory in the Path field and *click* **Add Directory**. Relative UNC paths are recommended.

| Add Directory                                                                                                    |  |  |  |
|----------------------------------------------------------------------------------------------------|--|--|--|
| Enter the path to be scanned below.                                                                                                    |  |  |  |
| Enter a local path to import media content from a local path. Examples of valid local paths are /server/share /folder for OS X and Linux systems and \\server\share\folder for Windows systems. Drive letters may also be used (e.g. c:\folder) but may not work in all cases. |  |  |  |
| To import media content from an FTP site, enter ftp:// <address>. Additional fields will appear for username, password and work folder.</address>                                                                                                    |  |  |  |
| Path*: \\prod\audio\NewRips                                                                                                    |  |  |  |
| Add Directory Cancel                                                                                                    |  |  |  |

The Central Server Configuration web page will be updated to show the configured scan directory.

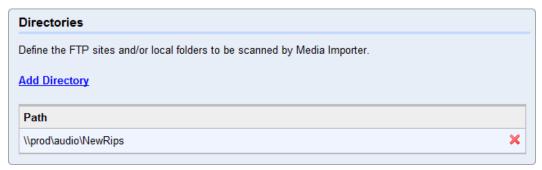

## **Creating Import Rules**

Rules determine how AMAI processes files dropped in configured scan directories.

After you have created your Rules, don't forget to assign the rules to your configured scan directories!

Click the **Add Rule** link under Rules on the Central Server Configuration Web UI.

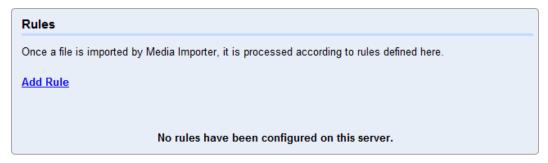

Enter the attributes for this rule.

| Save Rule                                                   |                   |                  |           |  |
|-------------------------------------------------------------|-------------------|------------------|-----------|--|
|                                                             |                   |                  |           |  |
| Rule Name*:                                                 | Audition Import   |                  |           |  |
| If File Name Is valid Media Asset number I + -              |                   |                  | + -       |  |
| Save to category:                                           | COM Asset number: |                  |           |  |
| Set title to:                                               |                   |                  |           |  |
| Set artist to:                                              |                   |                  |           |  |
| Set start date to:                                          |                   | Set end date to: |           |  |
| Set cue in to:                                              | (seconds)         | Set eom to:      | (seconds) |  |
| Convert sample rate to:                                     | 44.1K 🔻           |                  |           |  |
| Convert compression to:                                     | Linear 🔻          |                  |           |  |
|                                                             | Hot_104.5         | _                |           |  |
| Send to:                                                    |                   |                  |           |  |
| Set Dub Confirmed state in WO Traffic on successful import. |                   |                  |           |  |
| Save Rule Cancel                                            |                   |                  |           |  |

| Attribute          | Description                                                                                                    |
|--------------------|----------------------------------------------------------------------------------------------------|
| Rule Name          | All rules must have a Rule Name. <i>Type</i> a <b>descriptive name</b> based on the type of Media Asset to be imported. In this case, perhaps <i>Audition Import</i> .                                                                                                    |
| If:                | To import files created in Adobe Audition, use the drop-down options to set the first field to File Name and the next field to Is valid Media Asset number. This tells AMAI to import and process all files named with the format of CAT### (where CAT represents the category and #### represents the four-character media asset ID). |
| Save to category:  | Option disabled when If: File Name: Is valid Media Asset number is selected.  Category assignments are included in the file name of the file being imported, so it is not necessary to specify a destination category in AMAI.                                                                                                    |
| Set title to:      | Option disabled when If: File Name: Is valid Media Asset number is selected. Title metadata is set in Audition, so it is not necessary to specify a default title in AMAI.                                                                                                    |
| Set artist to:     | Option disabled when If: File Name: Is valid Media Asset number is selected. Artist metadata is set in Audition, so it is not necessary to specify a default artist in AMAI.                                                                                                    |
| Set start date to: | Option disabled when If: File Name: Is valid Media Asset number is selected. A start date is set in Audition, so it is not necessary to specify this field in AMAI.                                                                                                    |
| Set end date to:   | Option disabled when If: File Name: Is valid Media Asset number is selected. An end date is set in Audition, so it is not necessary to specify this field in AMAI.                                                                                                    |

## **WO AUTOMATION**

for Radio

| Set cue in to:                                                   | Option disabled when If: File Name: Is valid Media Asset number is selected. Tones are set in Audition, so it is not necessary to specify a default cue-in in AMAI.                                                                                                    |
|------------------------------------------------------------------|----------------------------------------------------------------------------------------------------|
| Set EOM to:                                                      | Option disabled when If: File Name: Is valid Media Asset number is selected. Tones are set in Audition, so it is not necessary to specify a default EOM in AMAI.                                                                                                    |
| Convert sample rate to:                                          | Option disabled when If: File Name: Is valid Media Asset number is selected.                                                                                                    |
| Convert compression to:                                          | Option disabled when If: File Name: Is valid Media Asset number is selected.                                                                                                    |
| Send to:                                                         | Do not select any stations in this box. Distribution should be specified by category in the Central Server Category configuration section.                                                                                                    |
| Set Dub Confirmed state<br>in WO Traffic on<br>successful import | With this option checked, when a spot is imported via AMAI the associated Material will be changed to <b>Dub Confirmed</b> in <i>WO Traffic</i> . This option only applies when using the full API integration between <i>WO Traffic</i> and <i>WO Automation for Radio</i> . |

3

Once all attributes have been set, click **Save Rule**.

## Assigning the Rule to the Scan Directory

The final configuration step is to apply your rules to your scan directories.

Click on a configured **directory** from the main AMAI page.

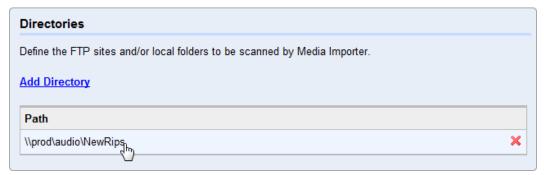

Click the Select Rule link.

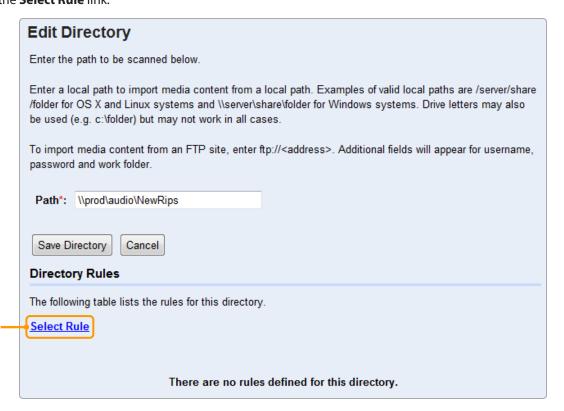

You will see a list of all created rules. Apply all of the rules that apply to this directory and by *clicking* the **check-box** next to the desired rule.

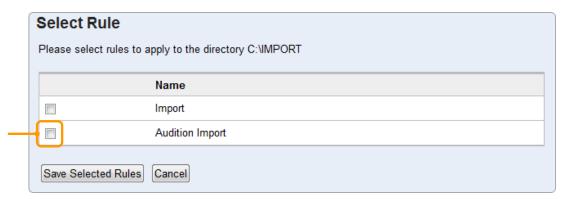

Click Save Selected Rules to save your changes and return to the Edit Directory screen.

## **Recording and Saving Audio with Adobe Audition 3**

Open Audition in Edit mode. *Click* the red **Record** button to begin recording.

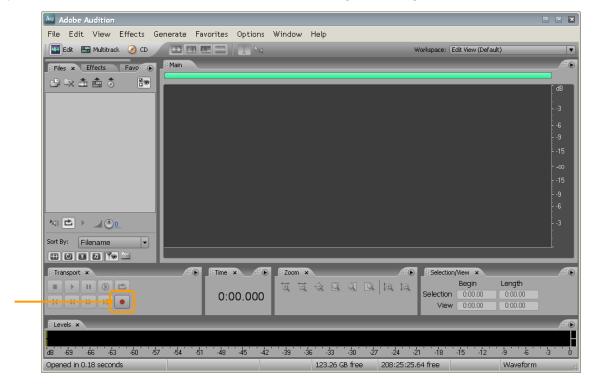

Select the properties for this recording—Sample Rate, Channels and Resolution. Once your options have been selected, click **OK** to begin recording.

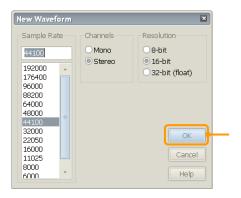

Many stations have a station-wide standard for these settings. If you have questions about what options to select, ask your Production Director or WO Automation for Radio system administrator.

When you are done recording, *click* the **Stop** button in the Transport group.

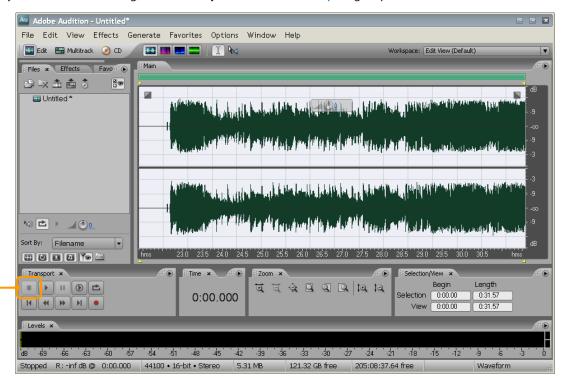

Perform any necessary edits on the audio (consult your Audition documentation or training resources for additional details). Once your edits are complete, type in your **metadata**. Press **CTRL+P** to open the File Info dialog. Click on the **Cart** tab and complete the fields.

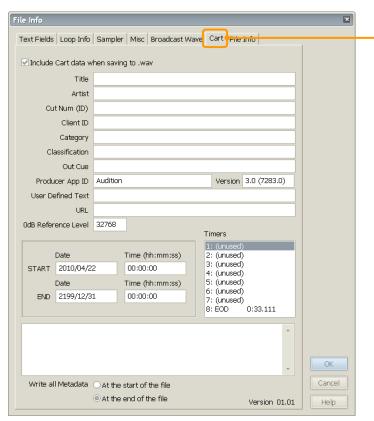

| Field             | Description                                                                                                    |
|-------------------|----------------------------------------------------------------------------------------------------|
| Title             | Type in the <b>title</b> to be displayed in WO Automation for Radio.                                                                                                    |
| Artist            | Type in the <b>artist</b> to be displayed in WO Automation for Radio.                                                                                                    |
| Cut Num (ID)      | <i>Type</i> in the four-digit <i>WO Automation for Radio</i> <b>Media Asset number</b> . This will be used to automatically generate the filename for this audio file.                            |
| Client ID         | Not used with WO Automation for Radio                                                                                                    |
| Category          | <i>Type</i> in the three-character <i>WO Automation for Radio</i> <b>Category</b> code. This will be used to automatically generate the filename for this audio file.                             |
| Classification    | Not used with WO Automation for Radio                                                                                                    |
| Out Cue           | Type in the <b>Note</b> /Trivia text to be displayed in WO Automation for Radio.                                                                                                    |
| User Defined Text | Type in the <b>Outcue</b> description to be displayed in WO Automation for Radio. Optionally, Release Year can be included if separated using a pipe character. For example: Cold 1998 or F 2003. |

#### **WO AUTOMATION**

for Radio

| URL        | Not used with WO Automation for Radio                                                                                                    |
|------------|----------------------------------------------------------------------------------------------------|
| Start Date | <i>Type</i> in the <b>Start Date</b> to be displayed in <i>WO Automation for Radio</i> and used for indate/out-of-date processing. This field will default to today's date if left blank. Use the format YYYY/MM/DD.     |
| Start Hour | <i>Type</i> in the <b>Start Hour</b> to be displayed in <i>WO Automation for Radio</i> and used for indate/out-of-date processing. This will default to 00:00:00 if left blank. Use the format HH:MM:SS in 24-hour time. |
| End Date   | Type in the <b>End Date</b> to be displayed in WO Automation for Radio and used for indate/out-of-date processing. This will default to 2199/12/31 if left blank. Use the format YYYY/MM/DD.                             |
| End Hour   | Type in the <b>End Hour</b> to be displayed in WO Automation for Radio and used for indate/out-of-date processing. This will default to 00:00:00 if left blank. Use the format HH:MM:SS in 24-hour time.                 |

The process used to enter metadata in the File Info window is the same for single recorded files, ripped CD tracks or multi-track session mixdowns.

5

Create your timers. We will position the timers in the audio waveform in the next step.

#### Cue-in (MRK1)

The Cue-in timer is generally not necessary with Adobe Audition. Simply use Audition to edit away any leading silence on your track. However, if you have a special case where the Cue-In is needed here are the steps.

Double-click the **first** unused timer in the Timers group.

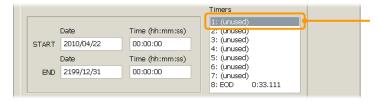

Select MRK1 from the Timer ID drop-down box on the Edit Timer 0 window and click OK.

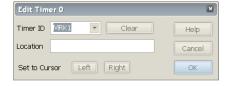

## **WO AUTOMATION**

for Radio

#### Intro (INT)

Double-click the **second** unused timer in the Timers group.

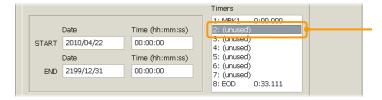

Select INT from the Timer ID drop-down box on the Edit Timer 1 window and click OK.

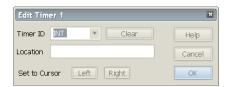

## EOM (SEC)

6

Double-click the **third** unused timer in the Timers group.

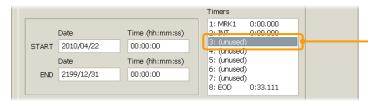

Select SEC from the Timer ID drop-down box on the Edit Timer 2 window and click OK.

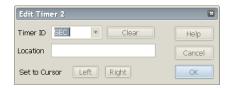

After all the timers have been created, *click* **OK** on the File Info window to save your changes and close the window.

for Radio

Now that your timers are created it is time to put them where you want them to go. All off your timers will appear at as red triangles at the very beginning of the audio file. They will all be on top of each other like this:

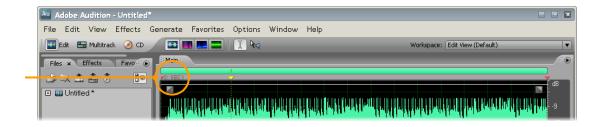

*Click* on each **timer** and *drag* it to the desired location in the audio.

- Set the Cue-In (if you created one) by dragging the MRK1 marker to the beginning of the audio.
- Set the Intro by dragging the INT marker to the beginning of the vocal.
- Set the EOM by dragging the SEC marker to the desired point near the end of the file.

Review your work. *Press* **CTRL+P** to open the File Info window. Each timer should appear in the list and the values should match the position of the timers in the waveform. Once your timers and metadata have been verified, *click* **OK** on the File Info window to save your changes and close the File Info dialog.

Save your audio file. On the Adobe Audition menu, select File > Save As...

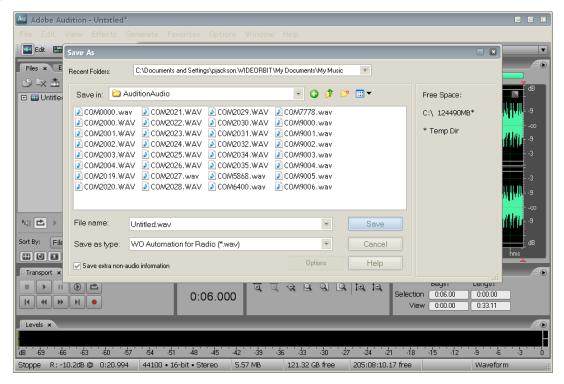

- Save the file in the local Scan Directory you configured in AMAI.
- Verify the Save as type: entry is WO Automation for Radio (\*.wav).
- If you entered a WO Automation for Radio Category and Media Asset number in the Category and Cut Num (ID) fields on the File Info metadata window, you can simply save the file. The WO Automation for Radio Audition Plug-in will automatically create a file name of CCCNNNN.WAV based on those two Audition fields.

When saving the file, the plug-in will auto-generate the filename based on the Category and Cut Num (ID) values entered in Audition regardless of the file name displayed in the Audition SAVE AS screen.

This allows you to save using whatever name is supplied by the SAVE AS dialog— Untitled.wav for example—the plug-in will automatically apply the CCCNNN.WAV name based on the entered metadata.

If you did not enter the Category and Cut Num (ID) in the File Info window, you will need to manually supply the correct SAVE AS file name.

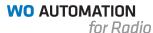

#### **Basic Troubleshooting**

If the files from Adobe Audition are not being imported, please verify the following items before contacting customer support or your reseller.

- Verify the plug-in was installed in the Adobe Audition installation directory.
- Verify the AMAI directory assigned to the import rule exists and is accessible (check the sharing and security).
- Verify the import rule was indeed assigned to an existing directory.
- Double-check the file name you are using when saving from Adobe Audition. It must be in the specified format: CCCNNNN.WAV
- Verify you are saving the file to the same import directory assigned to the import rule.

Part of what makes WO Automation for Radio the best system on the market is the feedback and input of innovative users like you. If you have comments on this document, would like to suggest improvements, or have ideas for future documents, please email rasdocuments@wideorbit.com.

Did you know WideOrbit also makes an industry-leading Traffic solution? Your traffic department deserves the same reliability from the same company that is known for outstanding value and excellent customer support. For more details, contact sales@wideorbit.com.